#### 3. 새로고침 시 로그아웃 처리됩니다.

- 학생사용자그룹(재학생,휴학생,교환학생)에 한해 로그인 가능 합니다.

2. 수강신청서비스 로그인 제한

1. 수강신청은 크롬(Chrome) 브라우저 사용을 권장합니다.

수강신청 시 안내사항입니다.

### • 수강신청 안내

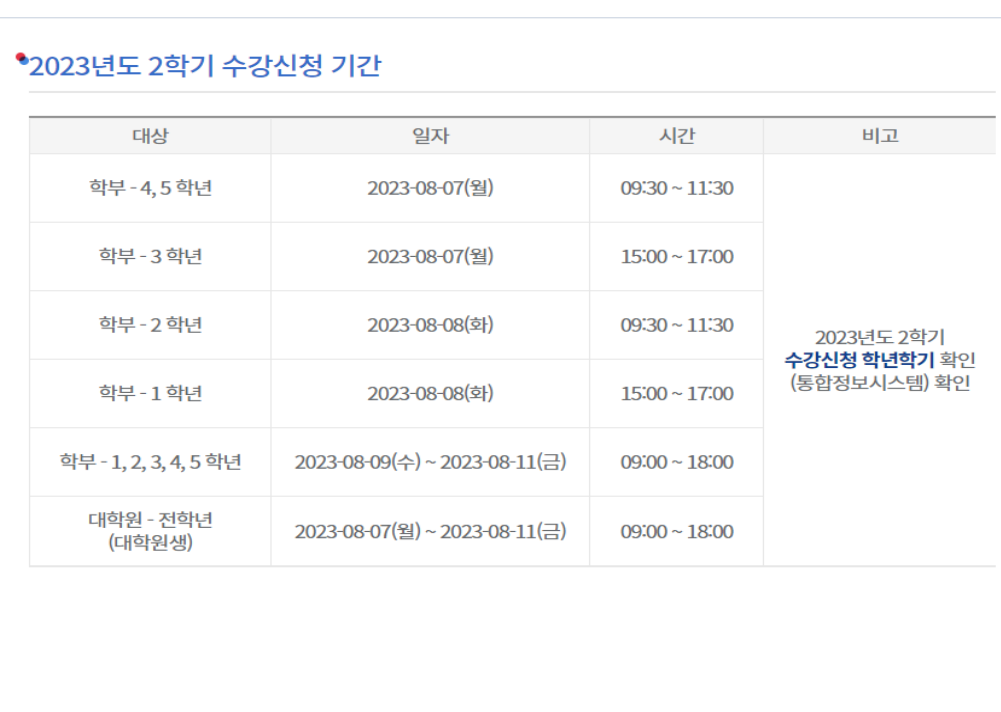

1. 수강신청 안내 – 로그인

수강편람조회

강의계획조회

강의실별시간표조회

충남대학교 수강신청

교육과정조회(대학원)

교육과정조회(학부)

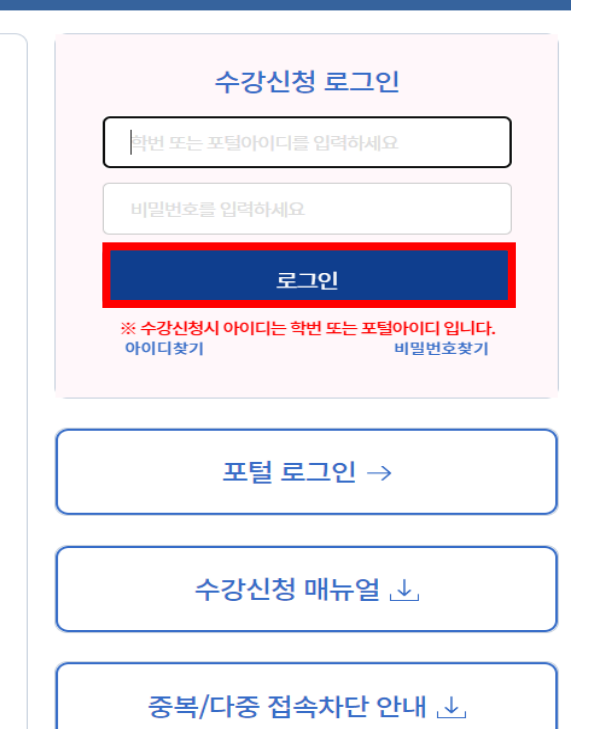

학사정보

충남대학교

< 수강신청 로그인 화면 >

- 아이디(학번 또는 포털아이디)와 비밀번호 를 입력하고 로그인 버튼을 클릭합니다.
- 로그인이 성공하면 재학생 수강신청 안내 화면이 보여집니다.

※ 중복로그인과 다중로그인은 불가하며, 새로고침을 실행하면 로그아웃 되니 유의하십시오.

1

# 2. 수강신청 안내 – 기간안내

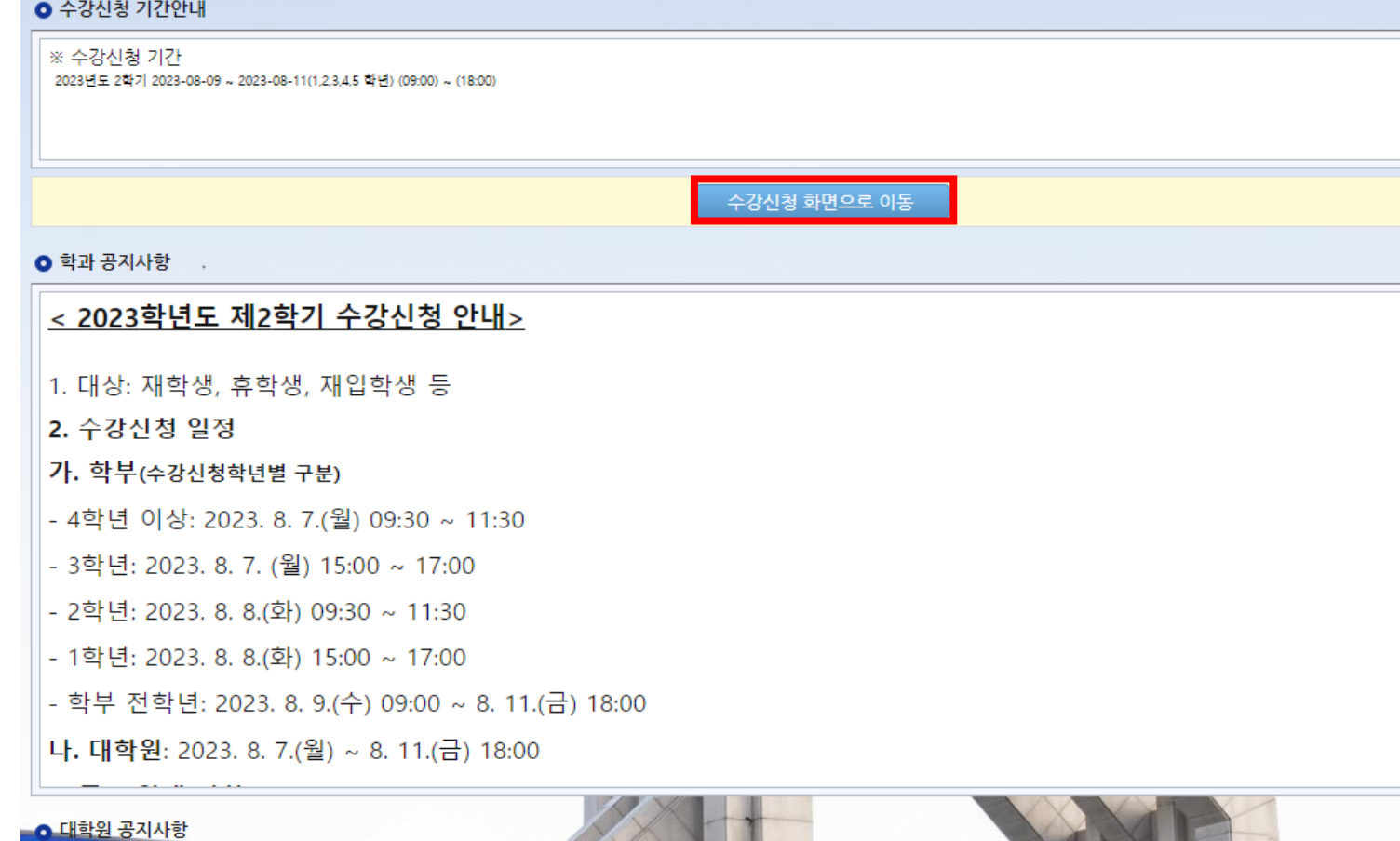

< 수강신청 기간안내 >

- 수강신청 기간을 확인할 수 있고, 신청 기간 동안에는 "수강신청 화면으로 이동" 버튼이 보여집니다.
- "수강신청 화면으로 이동" 버튼을 클릭하여 수강신청을 진행할 수 있습니다.

3. 수강신청 안내 – 수강신청화면

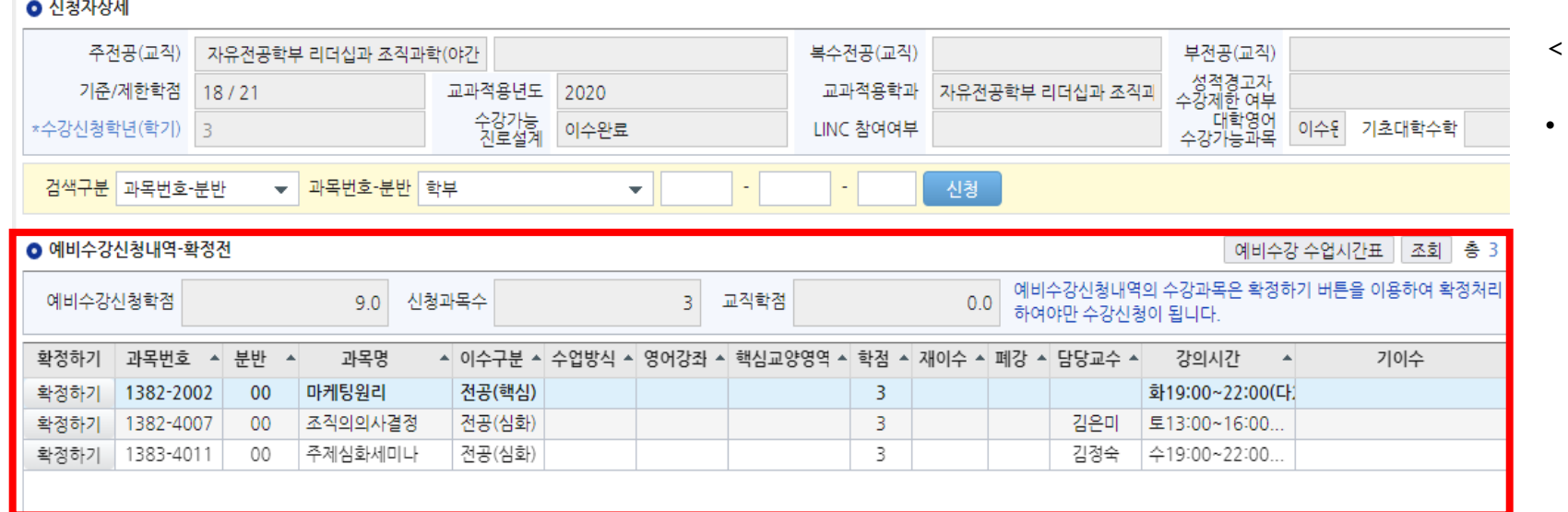

### < 수강신청 >

기존 수강신청화면에서 **예비수강신** 청한 내역(빨간색 박스부분)이 추가

로 보여집니다.

총 51  $\blacktriangle$ 

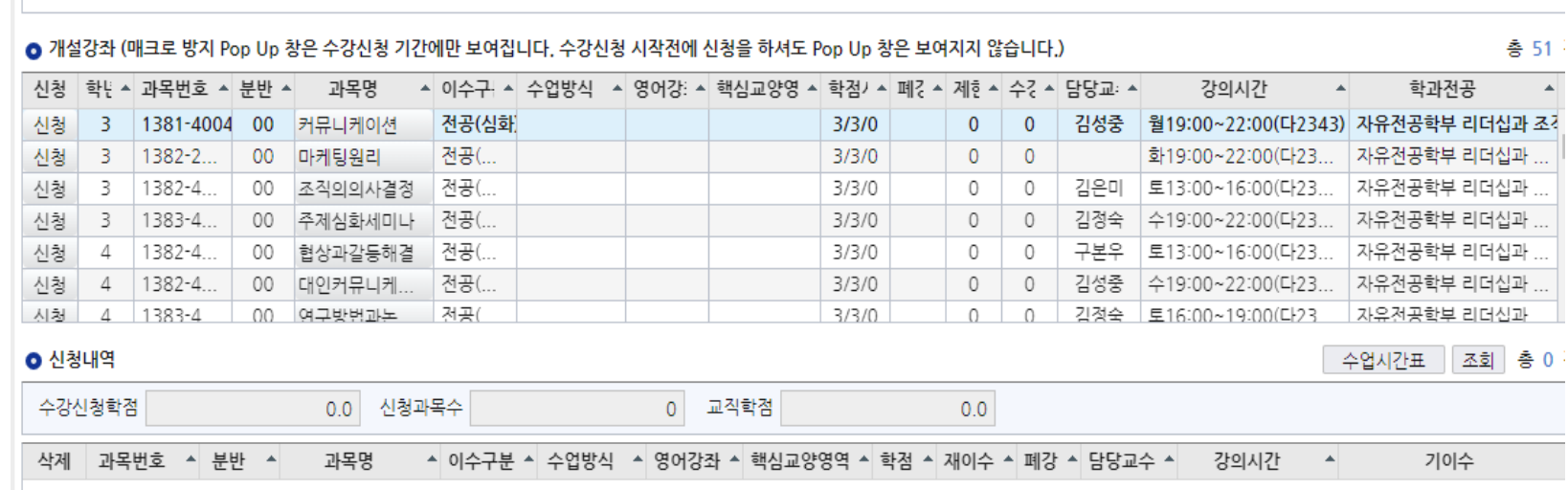

## 4. 수강신청 프로세스 – 수강신청 (일반적인 방법)

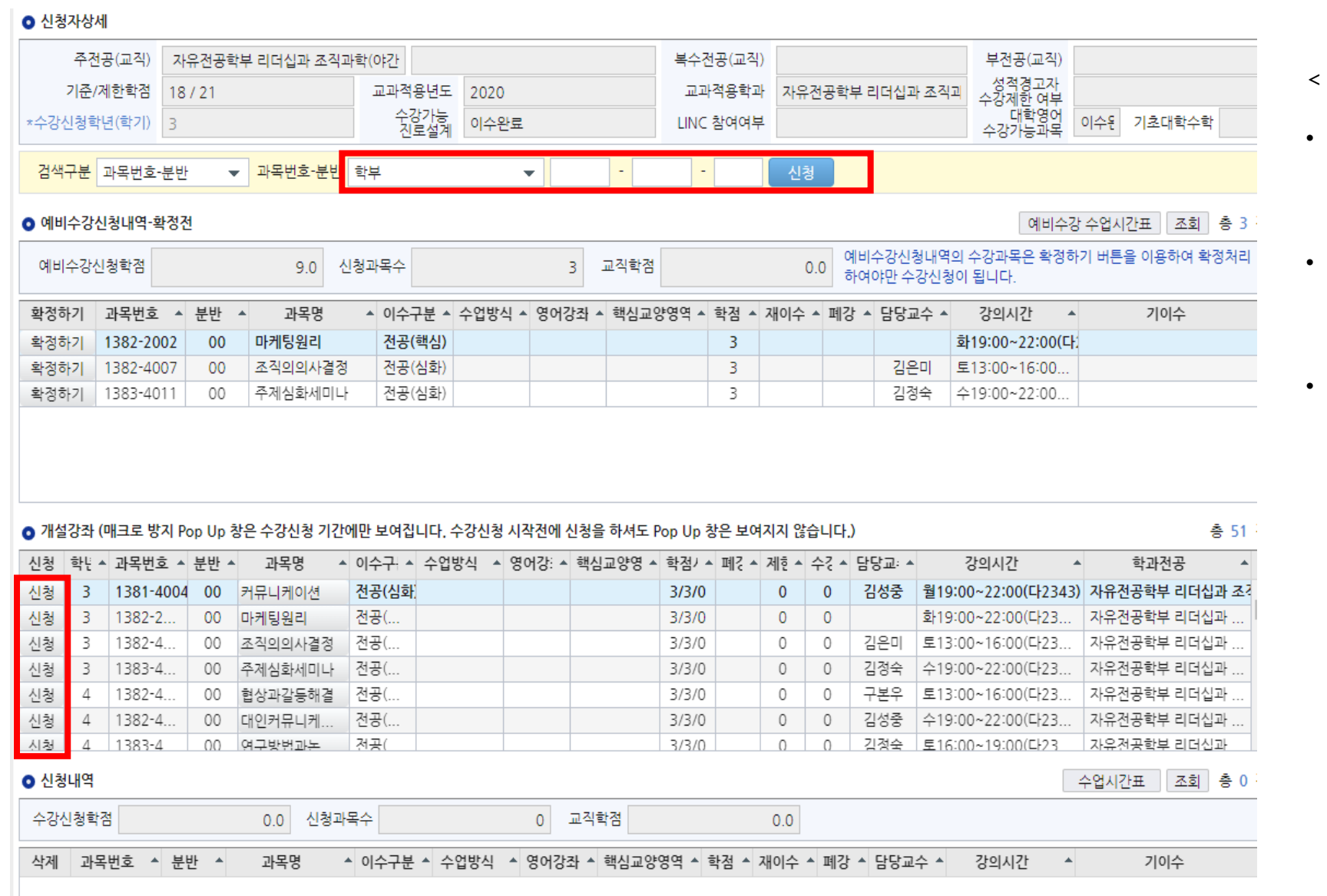

< 수강신청 >

- [검색 구분]에서 학수 번호를 "**직접** 입력"하여 수강신청
- [개설강좌]에서 "**신청**" 버튼을 클릭하 여 수강신청
- 기존에 수강신청하는 방식과 동일하게 수강신청을 합니다.

## 5. 수강신청 프로세스 – 수강신청 (예비수강신청내역 이용)

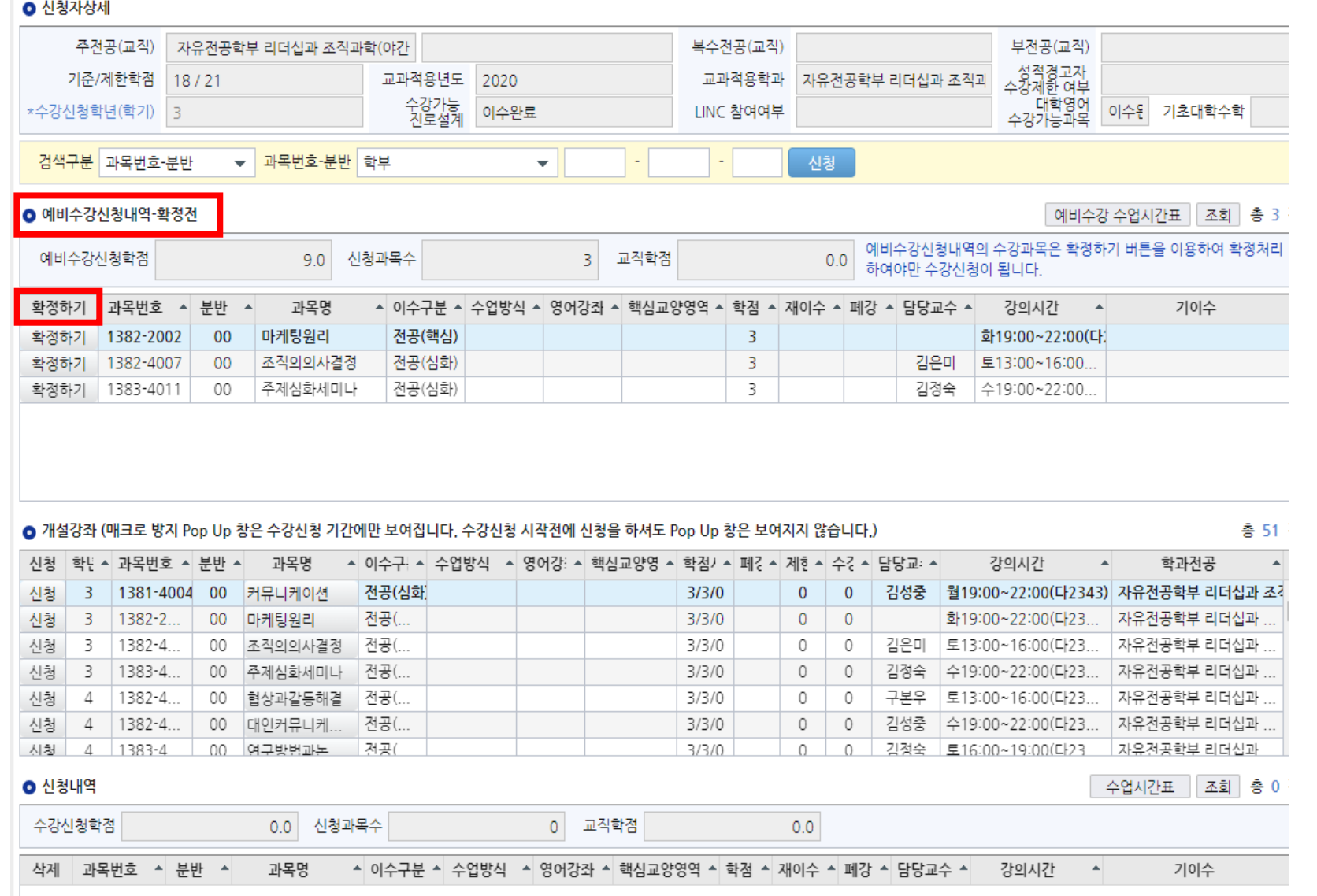

< 예비수강신청 이용 수강신청 >

• [예비수강신청내역] 에서 "**확정하기** " 버튼을 클릭하면 예비수강신청내역 에서 해당과목은 사라지고 아래 [신 청내역] 으로 이동됩니다.

• [예비수강신청내역] 에서 "**확정하기"** 버튼 클릭을 통한 수강신청 시에는 제한인원 체크만 하고 실행합니다. (확정버튼 클릭 시점에 수강가능인원 이 없을 경우 수강신청은 처리가 되 지 않습니다.)

6. 수강신청 프로세스 – 수강신청(대기 발생시)

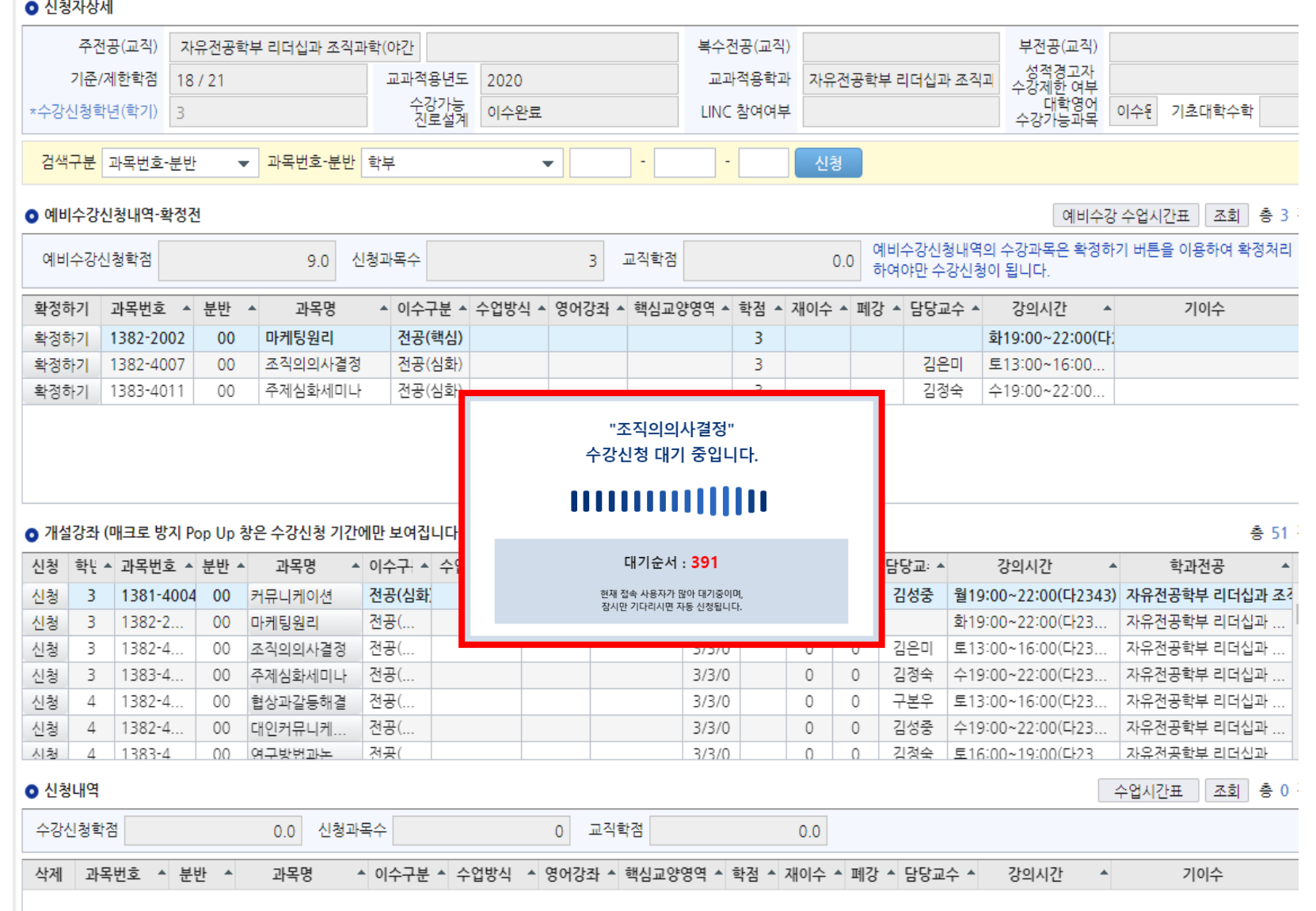

< 수강신청대기 >

• 과도한 요청으로 인한 대기 발생시 수강신청 대기 화면이 실행되고 대기 순서(전체 수강신청 요청건)가 0이 되면 해당 과목 수강신청 요청이 완 료 됩니다.